# Computer Storag Management

NOTE: For image managementmassesee Motaumagement, Search, & Use Best. Production Page . Page . 2014

## Disk Space Analyzers

- Both Disk Inventory X and WinDirStat show the sizes of files and fo graphical tree map and in a list
- For both programs, NO Telete any files in Windows Directory or Progr Directory
- Recommended that you delete files only in your Users Directory

#### Windows

[WinDirS](https://ninite.com/)tatThis is a program that may be used to analyze and manage hard Windows. This programs shows which folders, file types, and files are (e.g. ZIP, EXE, JPEG, etc.). Make sure you do not delete any importar

### macOS

[Disk Invento](https://download.cnet.com/Disk-Inventory-X/3000-2248_4-47967.html)ry TX is a program that may be used to analyze and mana space on MacOS. This programs shows which folders, file types, and space (e.g. MP3, ZIP, JPEG, etc.). Delete files by selecting the file and then click  $M$ Trash . Make sure you do not delete any important system files.

If error messalogiesk Inventory X can t be opened because it is from unidentified developes received, follow sttrestions

# Determine Disk Use with Analyzers:

Windows

- WinDirStat may be used to scan your entire system and shows which folders, file types, and files are using up the most space.
	- 1. Run WinDirStat
	- 2. If already downloaded, search for the application in your Start Menu
	- 3. Select the Drive you would like to analyze
	- 4. Click OK the analyzing process will commence
	- 5. Below is what the results will look like, each color corresponds to a file or folder, and the size is equivalent to the percentage it takes up on your disk. You can see the file/folder name in the bottom of the window when you scroll over the section.

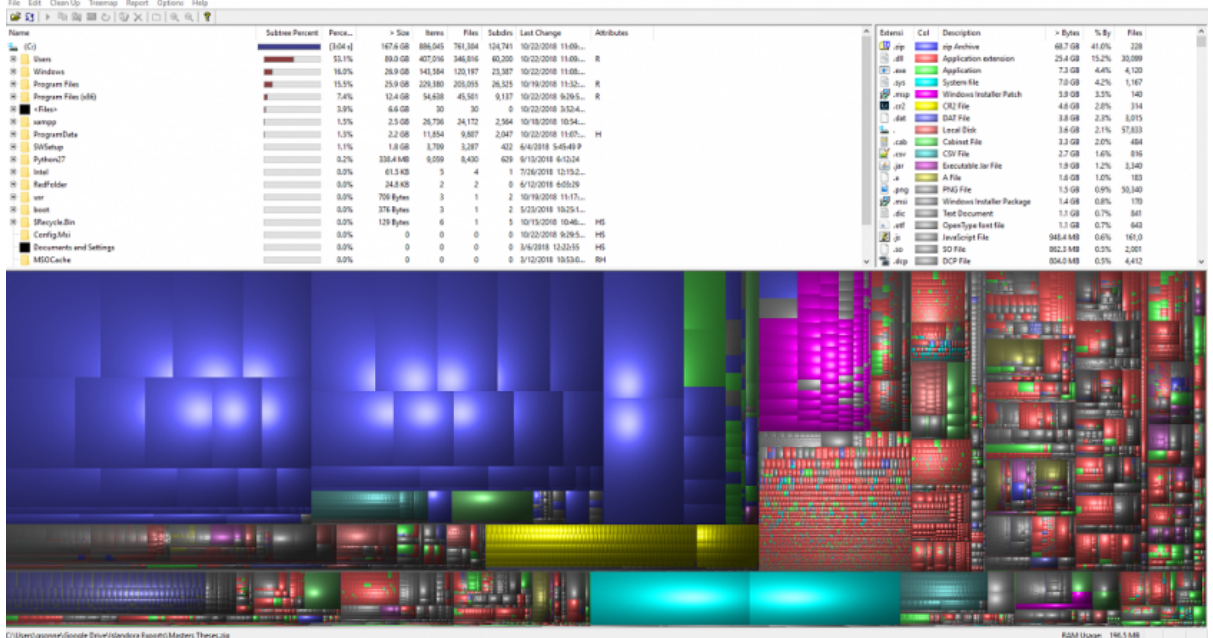

6. Right-Click a file/folder on the list or in the graphical tree to either "Move to Recycle Bin" or "Reveal in Folder". The latter will allow you to select specific files in a folder to delete.

## **macOS**

- Disk Inventory X will provide a list of files taking up the most space. Delete files that you no longer need that are clogging up your disk.
	- 1. Run Disk Inventory X as an **administrator**
		- If Disk Inventory X installed previously, click **Command + Space** and type "Disk Inventory X" then Enter
	- 2. Select which Drive you'd like to analyze
	- 3. Click "Open Volume" the program will start analyzing the Drive
	- 4. Below is an example of what your results will look like

5. The Statistics tab will show you which apps and files are taking 6. Right-Click a file/folder on the list or in the graphical tree to eit or Reveal in Finder. The latter will allow you to select specific delete.

• For more tips on steps you can take to clear space, foll MwacPrawedu

# Free-Up Disk Space

• Start with cleaning up applications, files, photos, etc. that you no computer. Empty your Trash/Recycling Bin on your computer.

#### Windows

- 1.Open Windows Explorer
- 2.Right-click on C: drive and select Properties
- 3.Select Disk Cleanup
	- This program analyzes your hard drive and identifies files that ar use. After browsing the results, you can remove the unnecessary
- 4. Once Disk Cleanup has finished running, review files it found that
	- Files to get rid of: temporary files, recycle bin, temporary intern update cleanup files
	- DO NOT get rid of Windows ESD Installation Files
	- All other files should be reviewed by you

 $\circ$  Here sqauideon how to use Disk Cleanup safely and effectively fr HowToGeek.

- 5.Delete files and uninstall programs on your own:
	- Here asnother good gfuricche HowToGeek for more general disk space
	- Good places to look for large sets of old files to delete:
		- 1. Download solder: Programs you ve downloaded are generally ins then these installer files just end up wasting lots of space.
		- 2. Picture s Videos folder: If there s anything you don t want any mo especially can take up tons of space)
		- 3. Document solder: These shouldn t take up lots of space, but cle things you have no need for is good practice.
		- 4. Periodically: Go to Control Panel > Vie WomB og s Caaltle ago Proventy among the Control Panel > Vie WomB og S and uninstall any old programs you no longer use.
- . Deleting Temporary Files mporary files, such as cab\_ are found on drive. These are reminiscent of Windows Update; deleting these fil space on your hard drive.
- To delete cab\_ files:
	- 1.Right click on the Windows icon.
	- 2.Go to File Explorer !' This PC > OS: C in left sidebar
	- 3.Open Windows folder !' Temp folder !' Continue
	- 4.Scroll down to the files beginning with "cab\_"
	- 5.Delete these cab\_ files
- For more tips on how to clear disk space, go to Microsoft Disk Clea

macOS

. Though there are no Disk Cleanup equivalents for milleationsh, thoewetoar manage and free-up storage space from Apple Support

Revision #1 Created 13 June 2019 21:41:37 Updated 23 April 2024 19:29:53